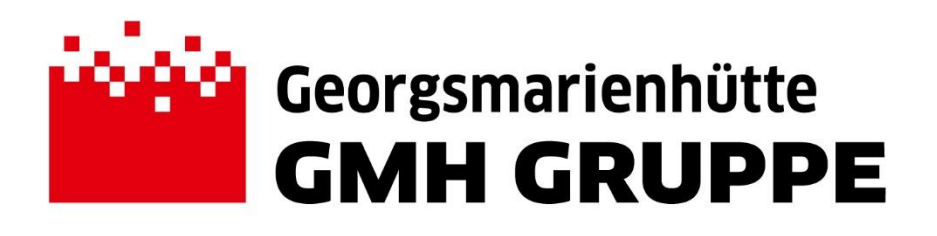

# **Handbuch Kundenportal Versandplanung und Disposition Georgsmarienhütte GmbH**

Georgsmarienhütte 21.10.2020 Version: V03

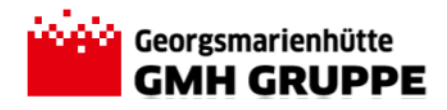

# **Inhalt**

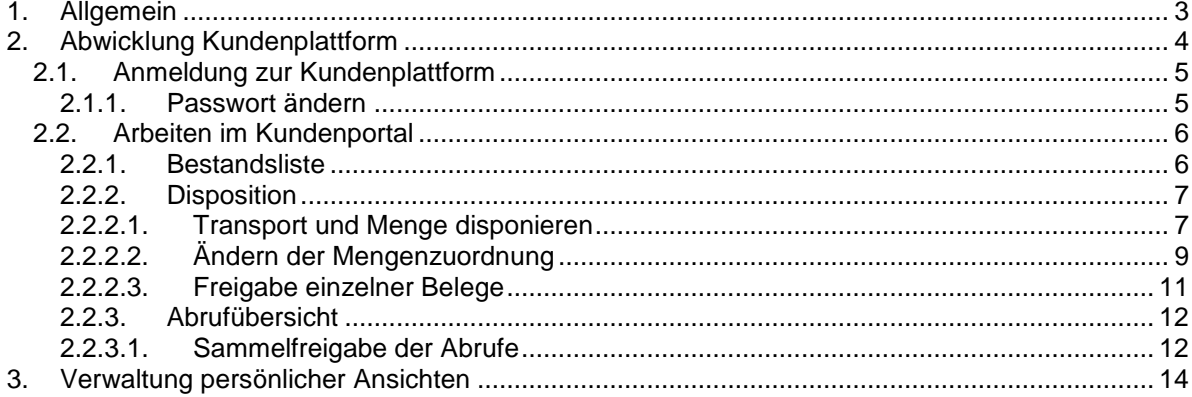

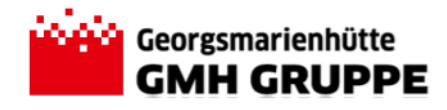

# <span id="page-2-0"></span>**1. Allgemein**

Das Kundenportal der Georgsmarienhütte GmbH (GMH) hat die Aufgabe den Prozess der Versandplanung und Disposition versandbereiter Mengen zwischen Kunden und der Georgsmarienhütte GmbH zu erleichtern und entsprechende Transparenz im Versandprozess zu gewährleisten.

Über die Web-Applikation können jederzeit die versandbereiten Mengen abgerufen und entsprechende Bedarfe bzw. Abrufe an die Versandabteilung der GMH übermittelt werden.

Die in der Applikation getätigten Abrufe werden direkt in das SAP-System der GMH übermittelt. Die Versandabteilung prüft und verarbeitet die eingehenden Abrufe und erstellt mittels der Applikation die benötigten Transportaufträge und Lieferungen. Der jeweilige Verarbeitungsstatus des Abrufs bzw. der angelegten Transporte kann im Kundenportal eingesehen werden.

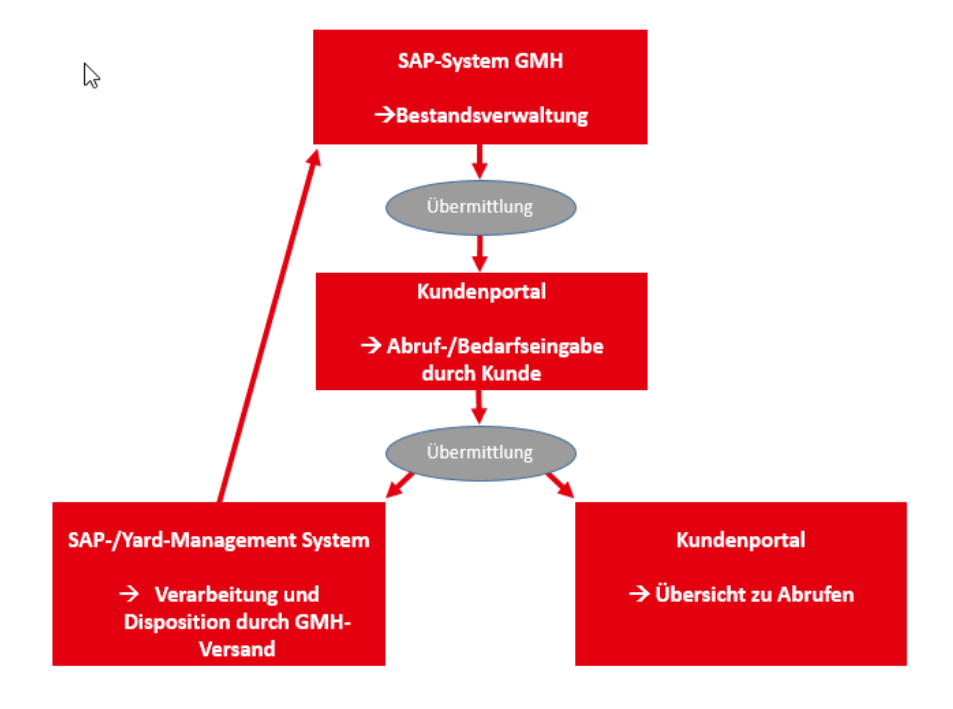

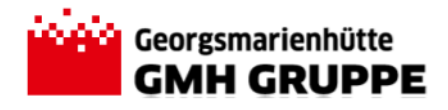

# <span id="page-3-0"></span>**2. Abwicklung Kundenplattform**

Die bereitgestellte Web-Applikation dient dem grundsätzlichen Informationsaustausch zwischen der GMH und dem Kunden. Der Informationsaustausch umfasst sowohl die Meldung von Fertigmaterial im Lager der GMH, als auch der Übermittlung von Lieferabrufen und deren Statusverfolgung. Die nachfolgende Graphik zeigt schematisch den Ablauf der Fertigmeldung, der Eingabe der Lieferabrufe und deren Nachverfolgung.

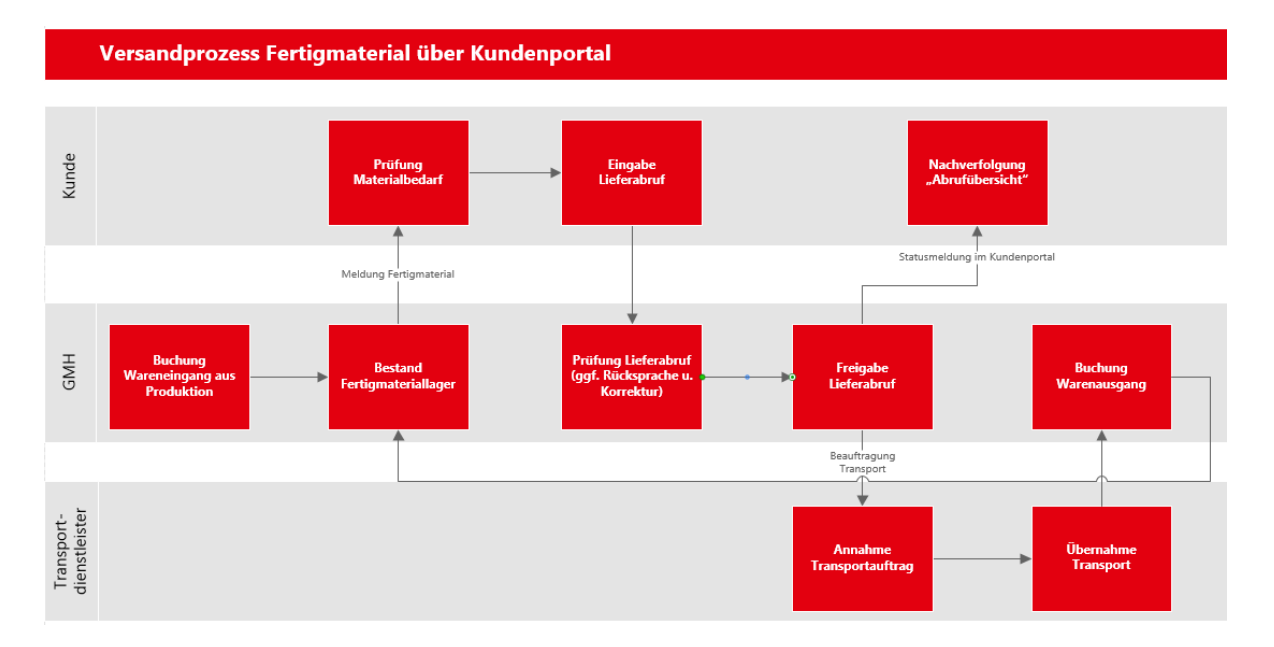

Aus systemtechnischen Gründen können Abrufe noch nicht versandbereiter Mengen nicht über das Kundenportal abgewickelt werden. In diesen Sonderfällen müssen die Belege manuell angelegt werden. Alternativ kann es dem User ermöglicht werden, zunächst nur den Transportbedarf im Kundenportal zu erstellen und die Mengenzuordnung erst nach Fertigstellung vorzunehmen.

In den nachfolgenden Kapiteln wird die grundlegende Arbeit auf der Kundenplattform im Detail beschrieben. Die Web-Applikation ermöglicht für jeden User eine individuelle Einstellung der Ansichten und Filtereinstellung. Im Folgenden wird die Abwicklung mit den Standardeinstellungen beschrieben. Das Erstellen individueller Ansichten wird im Kapitel [3](#page-13-0) beschrieben.

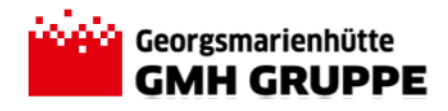

# <span id="page-4-0"></span>**2.1. Anmeldung zur Kundenplattform**

Der Zugriff auf die Web-Applikation erfolgt über den Link [https://yms.gmh.de/kundenportal.](https://yms.gmh.de/kundenportal) Das Web – Portal erfordert eine Anmeldung zur Authentifizierung des Kunden. Die Anmeldedaten (Benutzername und Passwort) werden von der GMH bereitgestellt.

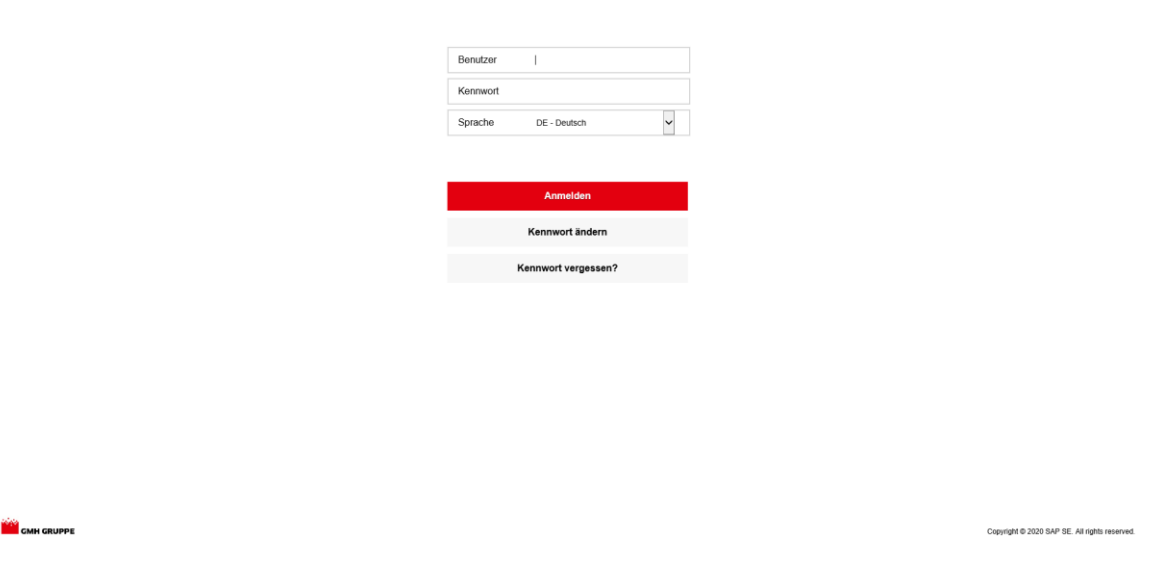

# <span id="page-4-1"></span>**2.1.1. Passwort ändern**

Es wird empfohlen, das Kennwort bei der ersten Anmeldung auf ein individuelles und sicheres Passwort zu ändern. Ebenso wird empfohlen in regelmäßigen Abständen das Kennwort zu ändern.

Nach Eingabe des Benutzernamens kann mit dem Button "Kennwort ändern" der Dialog zur Änderung des Passwortes gestartet werden.

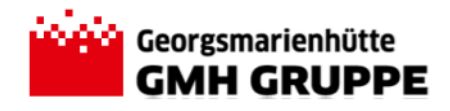

# <span id="page-5-0"></span>**2.2. Arbeiten im Kundenportal**

In der Applikation stehen grundsätzlich drei Anwendungsbereiche zur Verfügung, die durch das Anklicken einer jeweiligen "Kachel" genutzt werden können.

### Kundenportal

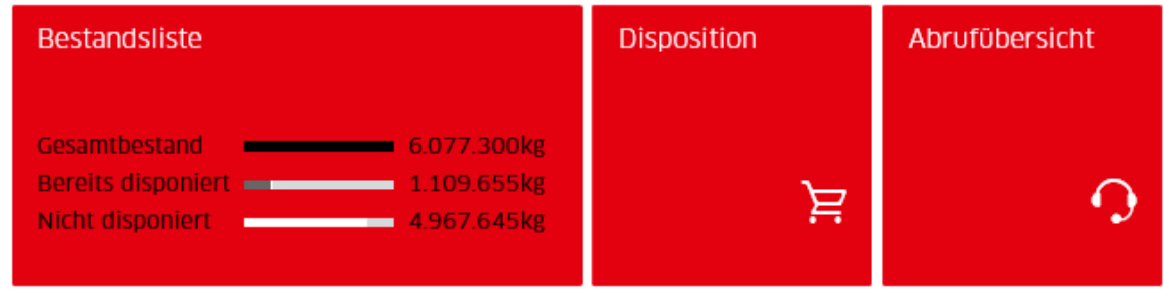

Nachfolgend werden die einzelnen Anwendungen (Kachel) und deren Funktionen detailliert beschrieben.

### <span id="page-5-1"></span>**2.2.1. Bestandsliste**

Die Kachel "Bestandsliste" bietet eine allgemeine Übersicht aller versandbereiten Mengen im Lager der GMH.

Übergeordnet stehen folgende Filterkriterien zur Verfügung um nach speziellen Merkmalen zu selektieren:

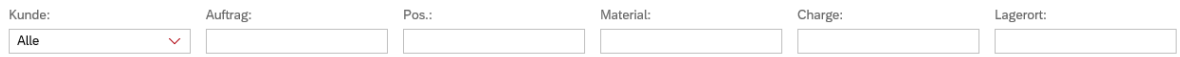

Mit dem Button **Start** werden die eingegebenen Filterkriterien bestätigt und die Daten entsprechend selektiert.

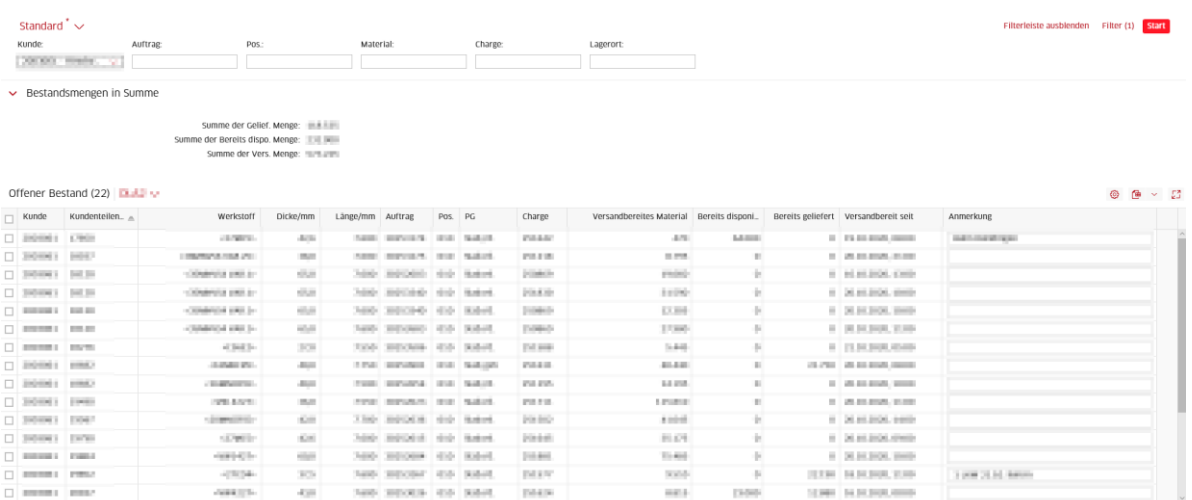

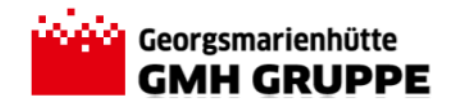

Neben den versandbereiten Mengen werden auch die bereits gelieferten und/oder disponierten Mengen angezeigt, so dass der User einen detaillierten Überblick über die Versandsituation der jeweiligen Kunden/Aufträge erhält.

Ebenso kann die Spalte Anmerkung genutzt werden um ggf. nützliche Informationen zur jeweiligen Auftragsposition zu hinterlegen. Das Freitextfeld kann sowohl von GMH-Usern als auch vom Kunden editiert werden und wird automatisch bei Eingabe gesichert.

# <span id="page-6-0"></span>**2.2.2. Disposition**

In der Kachel "Disposition" können die Abrufe des Fertigmaterials vorgenommen werden. Ebenso wird die Freigabe und eine mögliche Korrektur der Mengenzuordnung ermöglicht.

Der Anwendungsbereich ist zweigeteilt. Im linken Bereich werden alle Belege aufgeführt, die sich noch im Status "In Disposition Kunde" befinden und kundenseitig noch freigegeben werden müssen oder bearbeitet werden können. Das Suchfeld ermöglicht dabei die Eingrenzung der Belege. Rechts davon befindet sich der Eingabebereich für die Einteilung der versandbereiten Mengen.

### <span id="page-6-1"></span>**2.2.2.1. Transport und Menge disponieren**

Abrufe aus dem Fertiglager der GMH können jeweils für einen Liefertermin je Verkehrsträgerart vorgenommen werden. Sofern Einteilungen für mehrere Tage und/oder unterschiedliche Verkehrsträger vorgenommen werden sollen, sind diese einzeln vorzunehmen.

#### **1. Aktions Auswahl – Eingabe Kunde und Empfänger:**

Zunächst ist im Bereich Aktions Auswahl der Kunde auszuwählen, für den die Einteilung vorgenommen werden soll. Zu jedem Kunden kann eine beliebige Anzahl Empfängern in den Stammdaten vorgesehen werden, so dass anschließend ggf. eine Auswahl der Empfangsstelle im Feld Empfänger notwendig ist.

Die Auswahl erfolgt jeweils über das Drop-Down Menü. Sofern für den User nur ein Kunde bzw. für den Kunden nur eine Empfangsstelle vorgesehen ist, sind die Felder entsprechend vorbelegt. Eine alternative Auswahl ist dann nicht möglich.

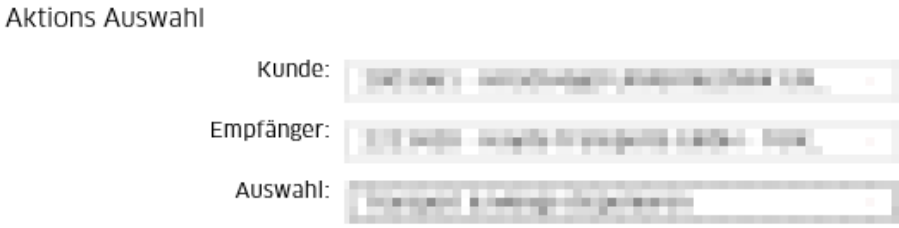

#### **2. Auswahl Dispositionsart:**

Das Feld ist im Regelfall bereits mit der Option "Transport & Menge disponieren" vorbelegt, so dass hier keine weitere Eingabe notwendig ist.

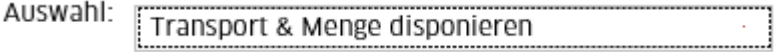

Handbuch Kundenportal Seite 7 von 15

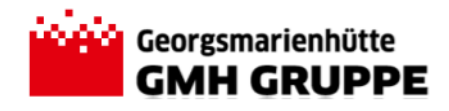

#### **3. Transportauftragsdaten:**

Im Bereich der Transportauftragsdaten ist zunächst der gewünschte Verkehrsträger für die Anlieferung auszuwählen. Sofern nur eine Anlieferung per LKW vorgesehen ist, ist keine weitere Auswahl möglich.

Anschließend ist der gewünschte Termin der Anlieferung auszuwählen. Über den

Kalender-Button kann das Kalender-Menü geöffnet und das gewünschte Datum per Mausklick ausgewählt werden.

Das Anmerkungsfeld bietet zusätzlich die Möglichkeit der Versandabteilung der GMH relevante Infos für die aktuelle Disposition zu übermitteln. (z.B. Hinweise zu abweichenden Lieferzeiten etc.).

Transportauftragsdaten

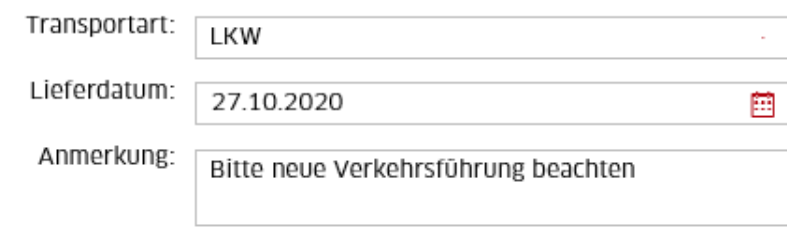

#### **4. Auswahl der Fertigbestände:**

Im unteren Bereich können nun die einzelnen Posten aus dem Fertigbestand ausgewählt werden, die der aktuellen Disposition zugeordnet werden sollen.

Die gewünschte Auftragsposition ist hierzu per Mausklick zu markieren. Durch Auswahl einer Kundenauftragsposition wird zunächst die gesamte versandbereite Menge der jeweiligen Position vorgesehen.

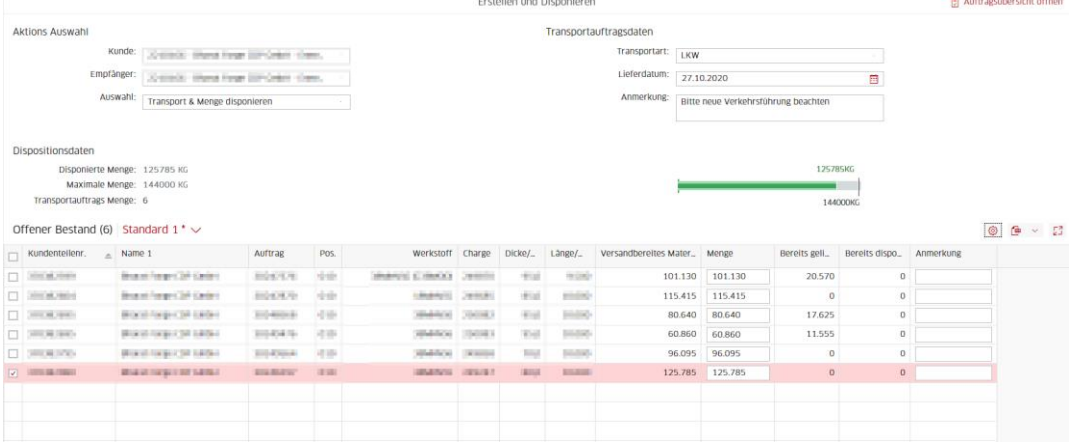

Falls von einer Kundenauftragsposition nur eine Teilmenge (z.B. als Ausladung) eingeteilt werden soll, kann die Dispomenge im Feld Menge angepasst werden.

Im Bereich der Dispositionsdaten (oberhalb der versandbereiten Bestände) wird die so disponierte Menge ausgewiesen. Anhand der Mengenauswahl prüft das System die Anzahl der zu erstellenden Transportbelege. Kundenspezifisch sind hier Mindest- und Maximalgewichte für die Einteilung vorgesehen, um eine ausreichende Auslastung der Verkehrsträger zu gewährleisten.

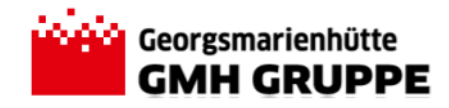

Im abgebildeten Beispiel erstellt die Applikation somit 6 LKW-Belege für die aktuelle Disposition. Das grüne Diagramm verdeutlicht, dass sich die eingeteilte Menge innerhalb der vorgesehenen Toleranzen befindet.

Bei einer roten Anzeige im Diagramm liegt die vorgenommene Mengeneinteilung außerhalb der vorgesehenen Toleranz. Das Sichern des Abrufs ist somit nicht möglich. In diesem Fall ist eine Anpassung der Dispomenge notwendig.

Hinweis: Sollte keine entsprechende Korrektur oder Vervollständigung möglich sein, kann die Sendung im Rahmen einer Teilpartie eingeplant werden. Bitte kontaktieren Sie hierzu den Kundenbetreuer aus der Versandabteilung der GMH.

Mit dem Button + Speichern werden die eingegeben Dispositionsdaten gesichert. Über die Schnittstelle werden die Daten an das SAP-System der GMH übermittelt. Die benötigten Transportbelege werden hier automatisch erzeugt und der Bedarf an die vorgesehenen Spediteure übermittelt. Nach erfolgreicher Anlage zeigt das Pop-Up Fenster die erstellten Transportyard-Belegnummer an.

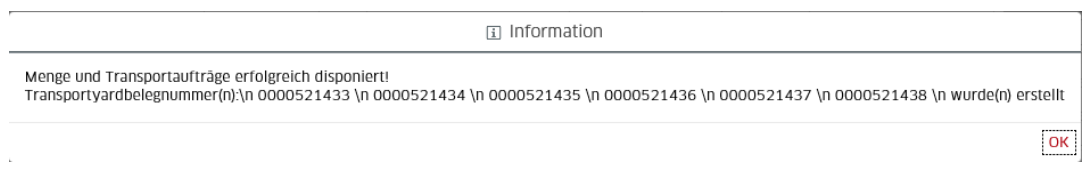

Das Pop-Up Fenster kann mit dem <sup>OK</sup>-Button geschlossen werden.

# <span id="page-8-0"></span>**2.2.2.2. Ändern der Mengenzuordnung**

Eine Änderung der Mengenzuordnung zum erstellten Transportbedarf ist möglich, solange die vorgenommenen Dispositionsdaten noch nicht freigegeben wurden.

Um die für den Transport vorgesehenen Positionen zu ändern, ist der gewünschte Beleg zunächst in der Belegübersicht auf der linken Seite auszuwählen. Eine Eingrenzung der angezeigten Belege ist über das Suchfeld möglich.

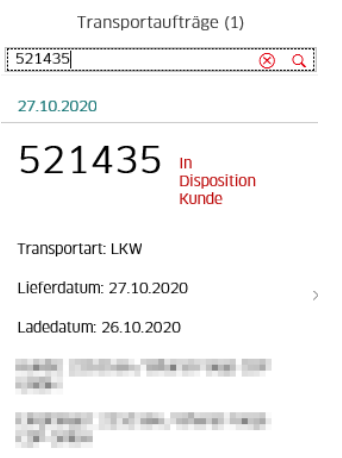

Nach Auswahl des Belegs werden die Dispositionsdaten des Belegs angezeigt.

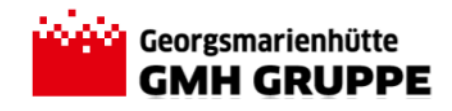

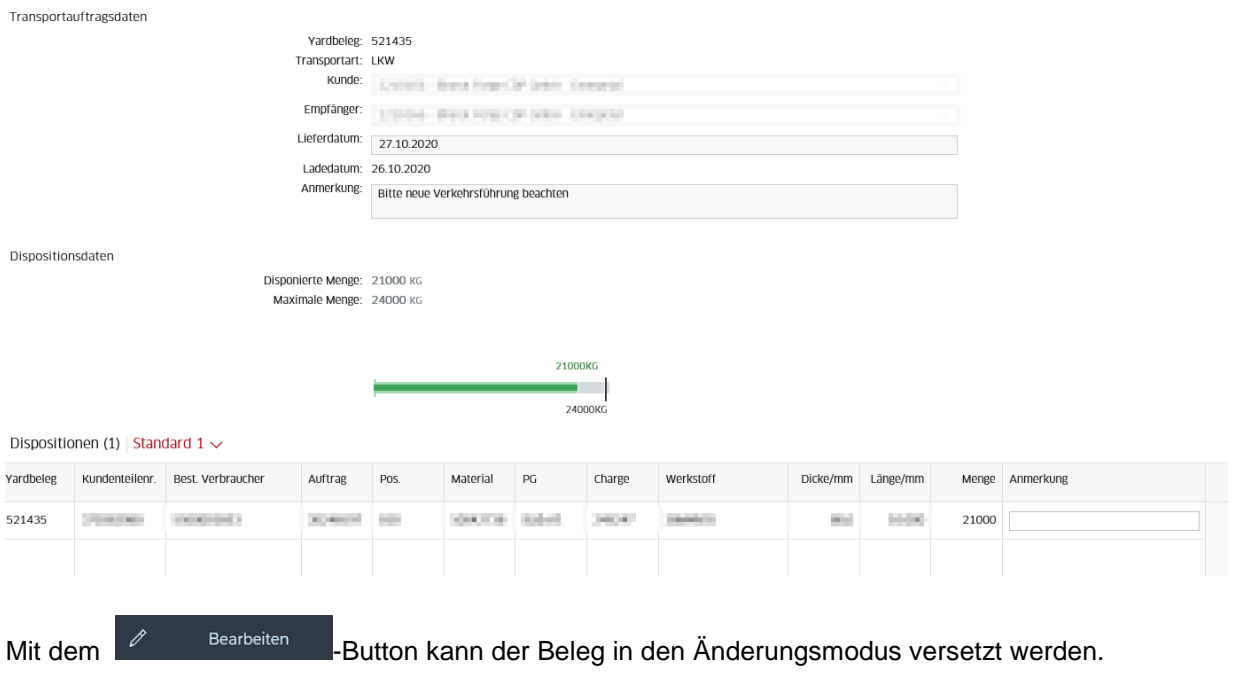

Die eingeteilten Posten müssen nun markiert und anschließend über den Fundschen Button vom Transport entfernt werden.

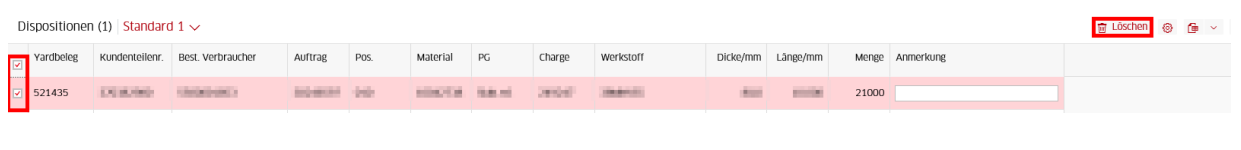

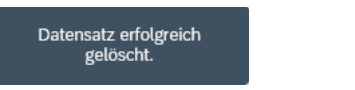

Unterhalb der bisherigen Dispositionsdaten wird nun wieder der verfügbare Bestand aufgeführt. Aus diesem kann dann das gewünschte Material ausgewählt werden. Dabei ist ggf. die Menge manuell dem gewählten Verkehrsträger anzupassen, damit diese innerhalb der vorgesehenen Toleranzen liegt. Mit  $\frac{d}{dx}$   $\frac{d}{dx}$ <sup>2 Tuweisen</sup> -Button werden die ausgewählten Posten dem Transport zugeordnet.

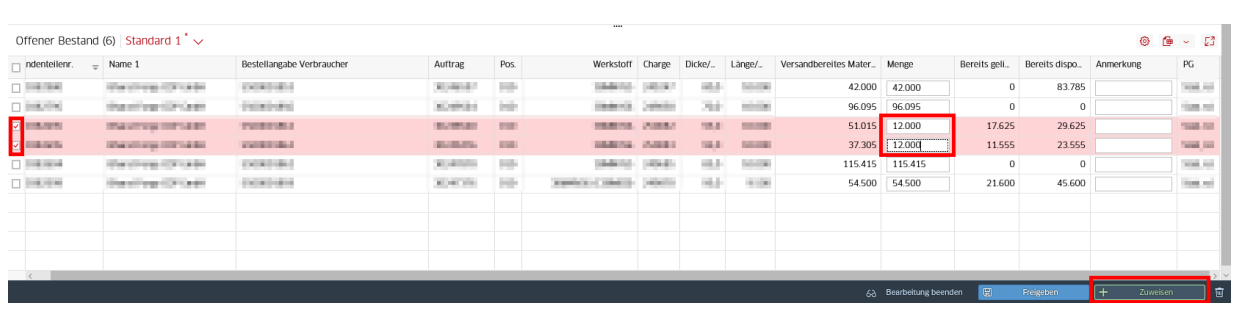

Zuweisen erfolgreich.

Die ausgewählten Mengen wurden dem Beleg zugeordnet und die Eingaben über den 63 Bearbeitung beenden Button gesichert werden.

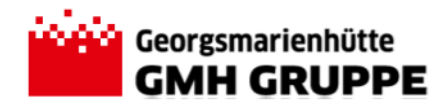

### <span id="page-10-0"></span>**2.2.2.3. Freigabe einzelner Belege**

Um die weitere Verarbeitung und die damit verbundene Einplanung der Transporte durch den Versand der GMH zu ermöglichen, ist eine Bestätigung der eingegebenen Lieferabrufe notwendig. Diese Freigabe der Abrufe kann im Bereich der Dispositionskachel einzeln pro Beleg erfolgen. Eine gleichzeitige Freigabe mehrerer Belege ist über die Kachel Abrufübersicht möglich und wird in Kapitel [2.2.3.1](#page-11-1) beschrieben.

Um einen einzelnen Transport freizugeben, ist der gewünschte Beleg in der Übersicht auf der linken Seite auszuwählen. Eine Eingrenzung der angezeigten Belege ist über das Suchfeld möglich. Nach Auswahl des Belegs werden die Dispositionsdaten des ausgewählten Belegs angezeigt.

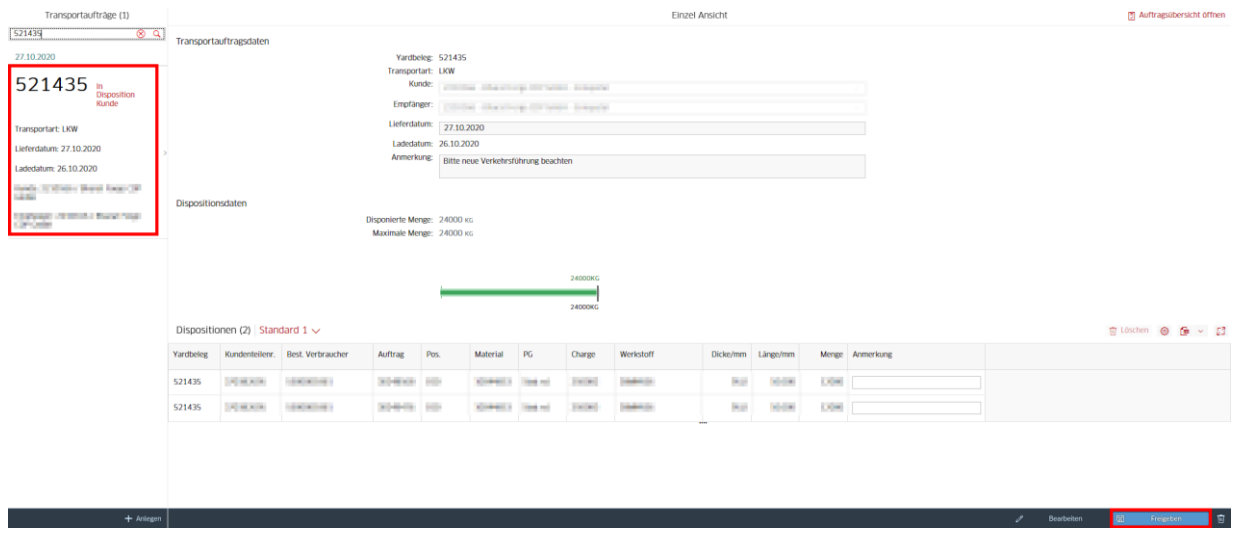

Mit dem  $\Box$  Freigeben -Button kann der Transportauftrag nun bestätigt und an das Versandbüro der GMH zur weiteren Bearbeitung übermittelt werden.

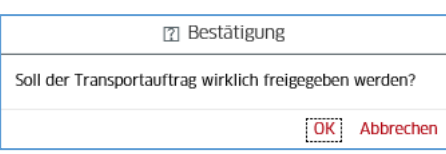

Die Sicherheitsabfrage kann mit OK bestätigt werden.

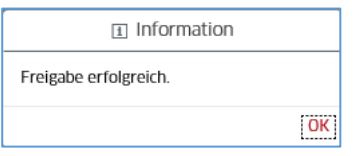

Nach erfolgreicher Verarbeitung befindet sich der Beleg nun im Status "Freigabe Kunde" und wird vom Versand der GMH entsprechend verarbeitet und eingeplant.

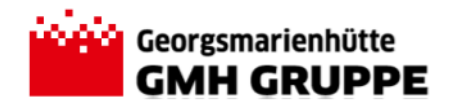

# <span id="page-11-0"></span>**2.2.3. Abrufübersicht**

Neben einem allgemeinen Überblick über die eingegebenen Liefereinteilungen, ermöglicht die Kachel "Abrufübersicht" auch die gleichzeitige Freigabe mehrerer Transportbedarfe.

Über die Filtermöglichkeiten im oberen Anwendungsbereich können die erstellten Belege aufgerufen werden. Folgende Filtermöglichkeiten stehen dabei zur Verfügung:

- Lieferdatum: Über den Kalender-Button **in kann das Kalender-Menü geöffnet und der** gewünschte Zeitraum per Mausklick ausgewählt werden.
- Status: Über die Drop-Down Liste kann der gewünschte Belegstatus ausgewählt werden.
	- o **In Disposition Kunde** Abruf angelegt, Freigabe durch Kunde ist noch nicht erfolgt.
	- o **Freigabe Kunde** Abruf angelegt und vom Kunden freigegeben. Die Freigabe/Verarbeitung durch den Versand der GMH ist noch nicht erfolgt.
	- o **Freigabe GMH Versand erfolgt** Abruf angelegt, vom Kunden und Versand GMH freigegeben. Zum Transportauftrag sind entsprechende SAP-Lieferungen erzeugt und disponiert.
	- $\circ$  **Alle**  $\rightarrow$  unabhängig vom jeweiligen Bearbeitungsstatus werden alle Belege in der Selektion aufgeführt
- Kunde: Über die Drop-Down Liste kann der gewünschte Kunde selektiert werden (nur relevant falls Benutzer für mehrere Kunden berechtigt ist)

# <span id="page-11-1"></span>**2.2.3.1. Sammelfreigabe der Abrufe**

Um die weitere Verarbeitung und die damit verbundene Einplanung der Transporte durch den Versand der GMH zu ermöglichen, ist eine Bestätigung der eingegebenen Lieferabrufe notwendig. Die Kachel Abrufübersicht ermöglicht die gleichzeitige Freigabe mehrerer Lieferabrufe.

Um die Dispositionsdaten an den Versand der GMH zu übermitteln, sind die relevanten Belege zunächst zu selektieren. Mittels der Selektionshilfen können alle Abrufe im Status "In Disposition Kunde" aufgerufen werden. Die selektierten Belege können nun in der ersten Spalte ausgewählt werden.

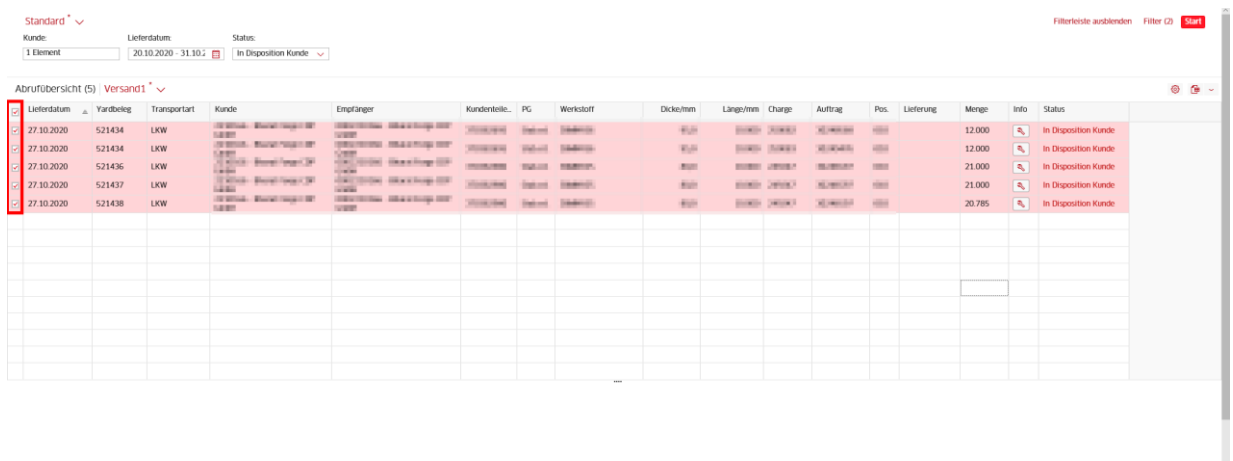

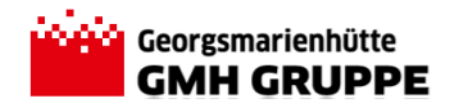

Tipp: Sollen alle Belege der Selektion markiert werden, kann einfach die übergeordnete Zeile markiert werden. Es werden dann automatisch alle Belege markiert.

Mit dem Freigabe Button können die Transportaufträge bestätigt und an das Versandbüro der GMH zur weiteren Bearbeitung übermittelt werden.

Nach erfolgreicher Verarbeitung befinden sich die Belege nun im Status "Freigabe Kunde" und werden vom Versand der GMH entsprechend weiterbearbeitet und eingeplant.

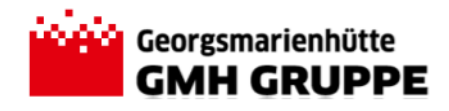

# <span id="page-13-0"></span>**3. Verwaltung persönlicher Ansichten**

Das Kundenportal bietet jedem User die Möglichkeit die Ansicht im jeweiligen Anwendungsbereich wunschgemäß zu verändern. Die Anordnung und Sortierung, sowie das Aus- bzw. Einblenden von Spalten/Merkmalen muss dabei einmalig für jede Kachel separat vorgenommen und gespeichert werden.

Die Anpassung erfolgt über den Button  $\bigcirc$  in der jeweiligen Ansicht. Zunächst sind die in der Ansicht gewünschten Spalten/Merkmale auszuwählen. Die Spalten/Merkmale werden in der Markierungsreihenfolge angeordnet. Die Anordnung bzw. Reihenfolge kann anschließend mit den Pfeiltasten verändert werden.

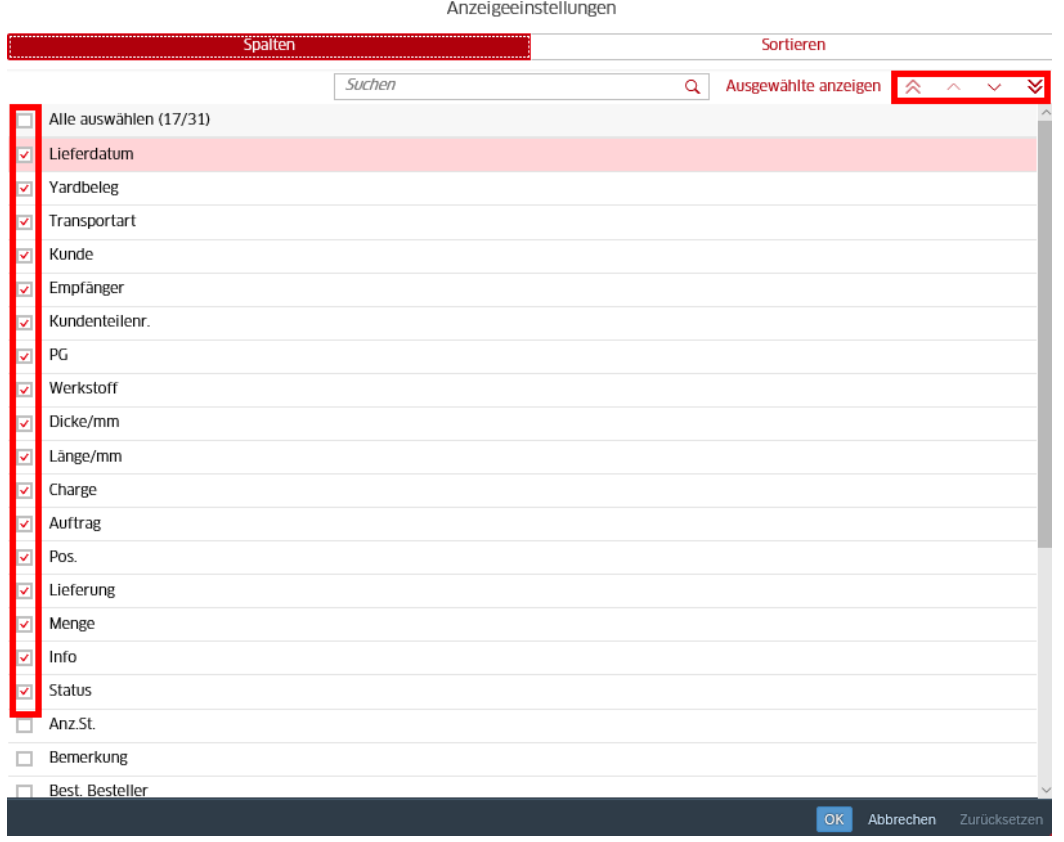

Ebenso kann festgelegt werden, nach welchem Merkmal die Einträge sortiert werden sollen.

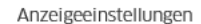

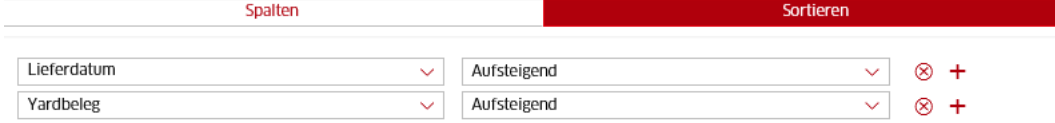

Die Einstellungen werden mit dem <sup>OK</sup>- Button übernommen.

Das Sternchen über dem Ansichtsnamen verrät, dass die ursprüngliche Ansicht verändert und noch nicht gespeichert wurde.

Abrufübersicht (7) | Versand1  $\sim$ 

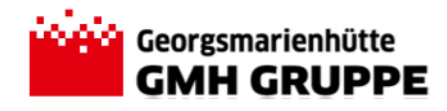

Über den Button  $\vee$  kann der Sicherungsdialog gestartet werden.

- Sichern: die zuvor ausgewählte Ansicht wird mit den Änderungen überschrieben
- Sichern als: speichert die Änderungen als neue Ansicht.
	- o Name eingeben und wenn gewünscht als Standard festlegen (ggf. Öffentlich, wenn auch andere User die Ansicht auswählen können sollen)

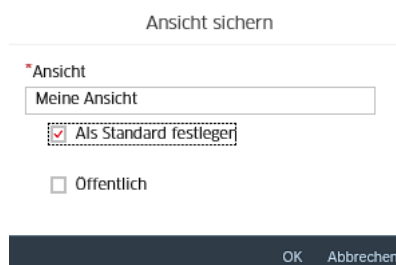